## **Drag & Drop**

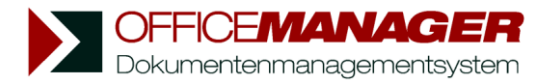

## **Dokumente und Aufgaben gruppieren**

Die Datentabelle bietet Ihnen auf Wunsch auch eine übersichtliche Baumdarstellung. Wählen Sie dazu im Menü **Ansicht | Tabelle** den Befehl **Gruppieren** . Über der Tabelle wird ein grauer Bereich dargestellt. Schieben Sie eine Spalte (Projekt, Dokumenttyp o.a.) per Drag&Drop in diesen Bereich, um die Tabelle zu gruppieren.

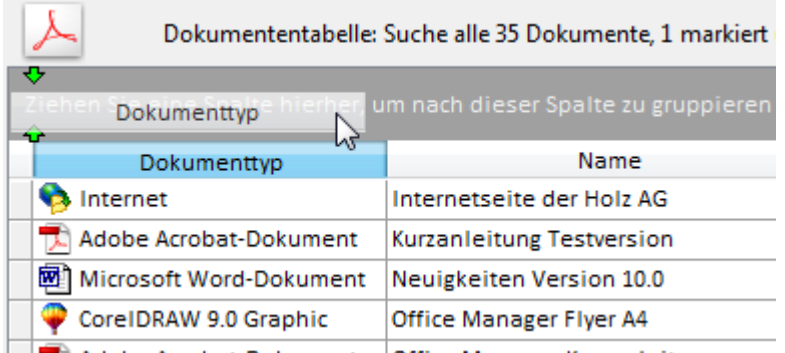

**North Adobe Accohat-Dokument Office Manager-Kurzanleitungen** 

Beispiel: Klicken Sie mit der linken Maustaste auf den Tabellenkopf **Dokumenttyp** und halten Sie die Maustaste fest. Schieben Sie den Cursor auf den dunkelgrauen Gruppen-Bereich und lösen Sie die Maustaste wieder. Die Dokumente werden nun anhand des Dokumenttyps gruppiert.

Alternativ können Sie auch mit der rechten Maustaste auf den Tabellenkopf **Projekt** klicken und im lokalen Menü den Eintrag **Nach diesem Feld gruppieren** anklicken.

Die Gruppierung kann beliebig geschachtelt werden. Schieben Sie dazu einfach mehrere Tabellenköpfe auf den Gruppen-Bereich:

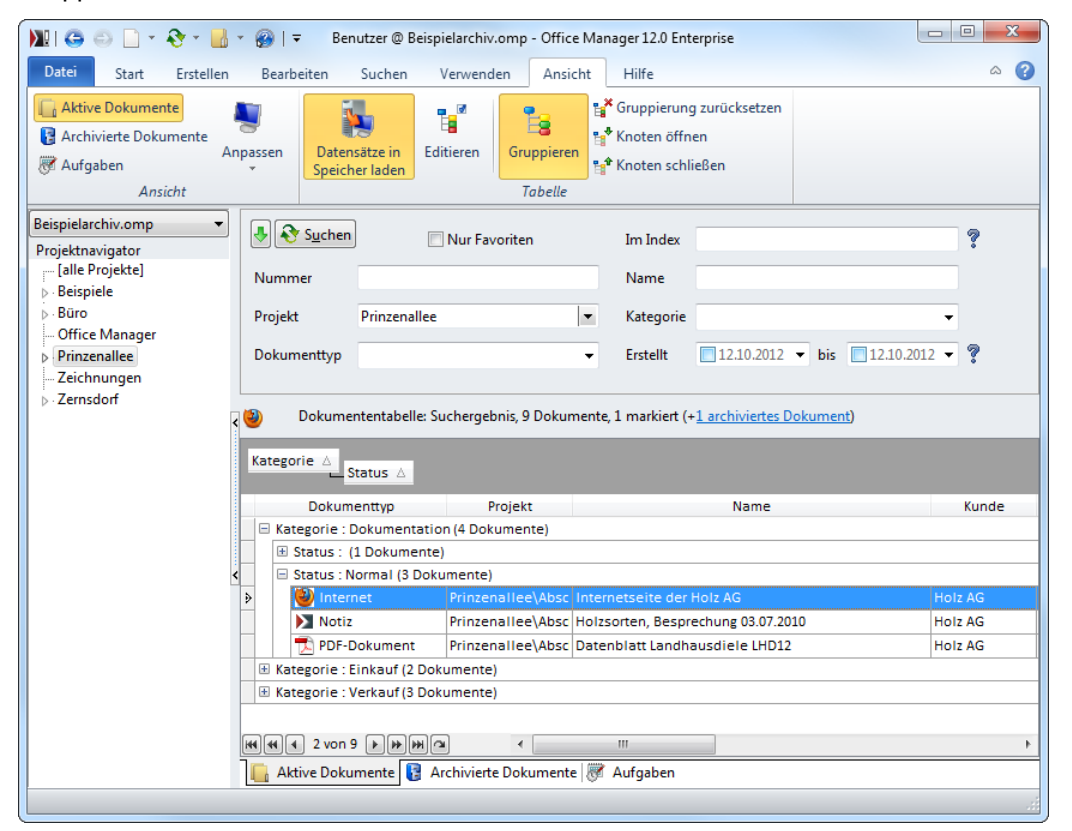

## **Dokumentattribute per Drag&Drop ändern**

Sie haben innerhalb der gruppierten Tabelle die Möglichkeit, Dokumentattribute per Drag&Drop zu ändern.

Markieren Sie dazu ein einzelnes oder mehrere Dokumente, klicken Sie mit der linken Maustaste auf ein markiertes, schieben Sie den Mauscursor in einen anderen Baumknoten und lösen Sie die Maustaste:

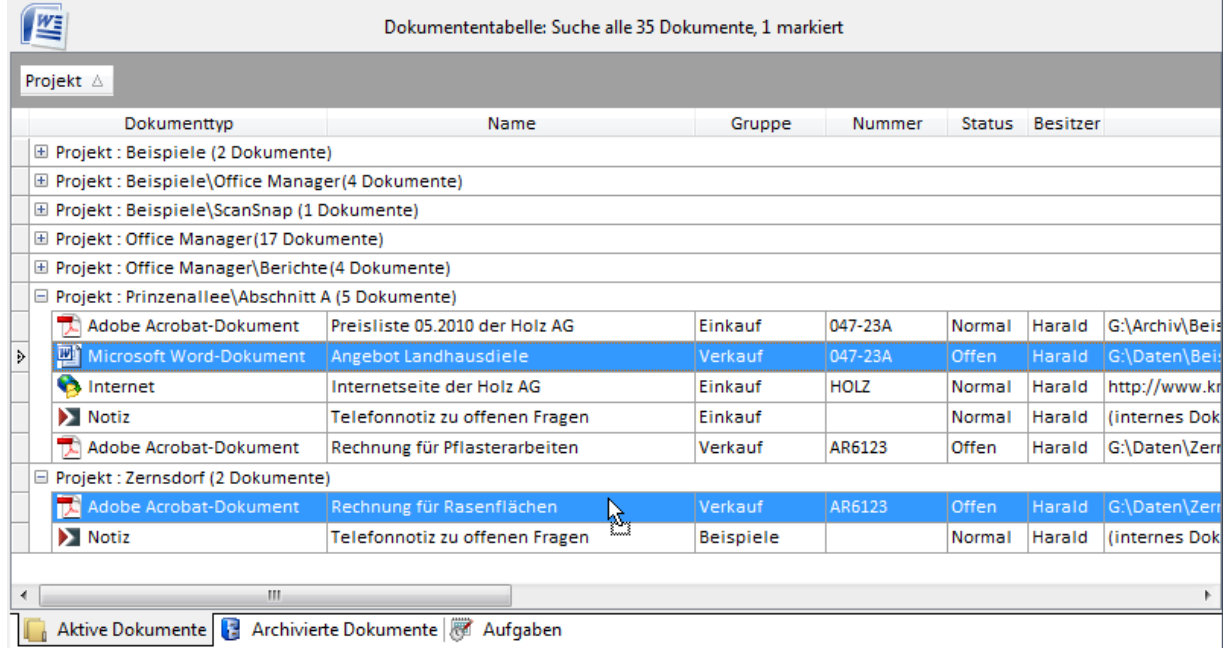

Sie können auch Dateien vom Windows-Explorer und anderen Programmen, E-Mails aus dem Mailprogramm und Dokumente aus anderen Office Manager-Instanzen auf der gruppierten Tabelle ablegen, um diese zu importieren. Die Dokumente erhalten dann automatisch die Attribute, nach der die Tabelle gruppiert ist:

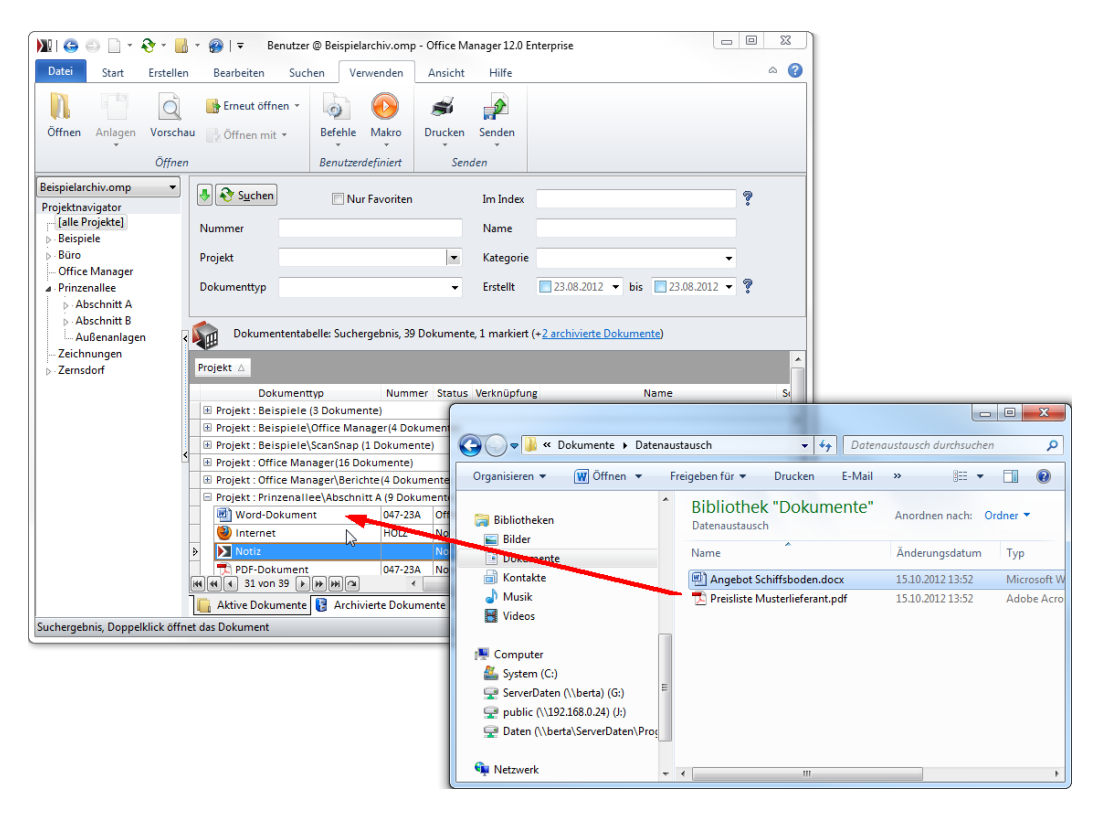

Selbstverständlich können Sie auch die Dokumente per Drag&Drop vom Office Manager in den Explorer und in andere Programme kopieren.